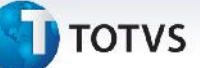

### **Painel de Informações por Transportador**

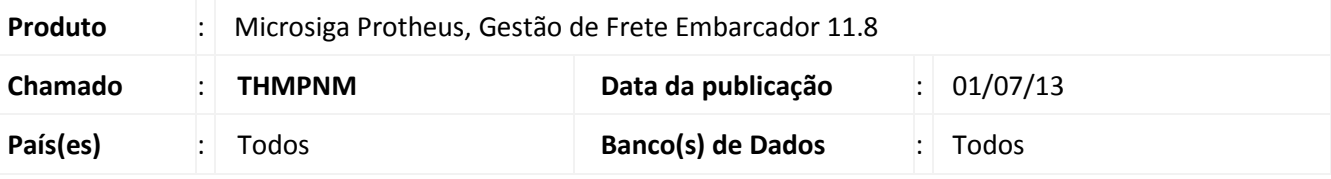

### Importante

Esta melhoria depende de execução do *update* de base **U\_***GFE11I05*, conforme **Procedimentos para Implementação**.

Adicionado o programa **Painel de Informações por Transportador (GFEC001)**, como uma consulta que disponibiliza a visualização de dados relacionados à movimentação de cargas e valores de frete de cada Transportador registrado no sistema, colocando dessa forma o prestador de serviço como ponto de partida e referência para a análise de informações de cunho tático e gerencial.

### **Procedimento para Implementação**

O sistema é atualizado logo após a aplicação do pacote de atualizações (*Patch*) deste chamado.

## Importante

Antes de executar o compatibilizador **U\_GFE11I05** é imprescindível:

- a) Realizar o *backup* da base de dados do produto que será executado o compatibilizador (diretório **PROTHEUS\_DATA\DATA**, se versão 10, **ou \PROTHEUS11\_DATA\DATA**, se versão 11) e dos dicionários de dados SXs (diretório **PROTHEUS\_DATA\_SYSTEM**, se versão 10, **ou \PROTHEUS11\_DATA\SYSTEM**, se versão 11).
- b) Os diretórios acima mencionados correspondem à **instalação padrão** do Protheus, portanto, devem ser alterados conforme o produto instalado na empresa.
- c) Essa rotina deve ser executada em **modo exclusivo**, ou seja, nenhum usuário deve estar utilizando o sistema.
- d) Se os dicionários de dados possuírem índices personalizados (criados pelo usuário), antes de executar o compatibilizador, certifique-se de que estão identificados pelo *nickname*. Caso o compatibilizador necessite criar índices, irá adicioná-los a partir da ordem original instalada pelo Protheus, o que poderá sobrescrever índices personalizados, caso não estejam identificados pelo *nickname*.
- e) O compatibilizador deve ser executado com a **Integridade Referencial desativada\***.

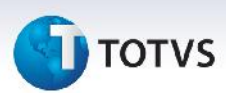

# Atenção

**O procedimento a seguir deve ser realizado por um profissional qualificado como Administrador de Banco de Dados (DBA) ou equivalente!**

**A ativação indevida da Integridade Referencial pode alterar drasticamente o relacionamento entre tabelas no banco de dados. Portanto, antes de utilizá-la, observe atentamente os procedimentos a seguir:**

- i. No **Configurador (SIGACFG)**, veja **se a empresa utiliza** Integridade Referencial, selecionando a opção **Integridade/Verificação (APCFG60A)**.
- ii. Se **não há** Integridade Referencial **ativa**, são relacionadas em uma nova janela todas as empresas e filiais cadastradas para o sistema e nenhuma delas estará selecionada. Neste caso, **E SOMENTE NESTE, não é necessário** qualquer outro procedimento de **ativação ou desativação** de integridade, basta finalizar a verificação e aplicar normalmente o compatibilizador, conforme instruções.
- iii. **Se há** Integridade Referencial **ativa** em **todas as empresas e filiais**, é exibida uma mensagem na janela **Verificação de relacionamento entre tabelas**. Confirme a mensagem para que a verificação seja concluída, **ou**;
- iv. **Se há** Integridade Referencial **ativa** em **uma ou mais empresas**, que não na sua totalidade, são relacionadas em uma nova janela todas as empresas e filiais cadastradas para o sistema e, somente, a(s) que possui(em) integridade está(arão) selecionada(s). Anote qual(is) empresa(s) e/ou filial(is) possui(em) a integridade ativada e reserve esta anotação para posterior consulta na reativação (ou ainda, contate nosso Help Desk Framework para informações quanto a um arquivo que contém essa informação).
- v. Nestes casos descritos nos itens **"iii"** ou **"iv", E SOMENTE NESTES CASOS**, é necessário **desativar** tal integridade, selecionando a opção **Integridade/ Desativar (APCFG60D)**.
- vi. Quando desativada a Integridade Referencial, execute o compatibilizador, conforme instruções.
- vii. Aplicado o compatibilizador, a Integridade Referencial deve ser reativada, **SE E SOMENTE SE tiver sido desativada**, através da opção **Integridade/Ativar (APCFG60)**. Para isso, tenha em mãos as informações da(s) empresa(s) e/ou filial(is) que possuía(m) ativação da integridade, selecione-a(s) novamente e confirme a ativação.

### **Contate o Help Desk Framework EM CASO DE DÚVIDAS!**

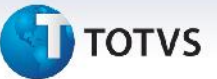

1. Em **Microsiga Protheus TOTVS Smart Client** (se versão 10) ou **ByYou Smart Client** (se versão 11), digite U\_GFE11I05 no campo **Programa Inicial**.

### Importante

Para a correta atualização do dicionário de dados, certifique-se que a data do compatibilizador seja igual ou superior a 27/05/13

- 2. Clique em **OK** para continuar.
- 3. Após a confirmação é exibida uma tela para a seleção da empresa em que o dicionário de dados será modificado *ou* é apresentada a janela para seleção do compatibilizador. Selecione o programa U\_GFE11I05().
- 4. Ao confirmar é exibida uma mensagem de advertência sobre o *backup* e a necessidade de sua execução em **modo exclusivo**.
- 5. Clique em **Processar** para iniciar o processamento. O primeiro passo da execução é a preparação dos arquivos.

É apresentada uma mensagem explicativa na tela.

- 6. Em seguida, é exibida a janela **Atualização concluída** com o histórico (*log*) de todas as atualizações processadas. Nesse *log* de atualização são apresentados somente os campos atualizados pelo programa. O compatibilizador cria os campos que ainda não existem no dicionário de dados.
- 7. Clique em **Gravar** para salvar o histórico (*log*) apresentado.
- 8. Clique em **OK** para encerrar o processamento.

### **Atualizações do compatibilizador**

1. Criação de **Perguntas** no arquivo **SX1 – Cadastro de Perguntes**:

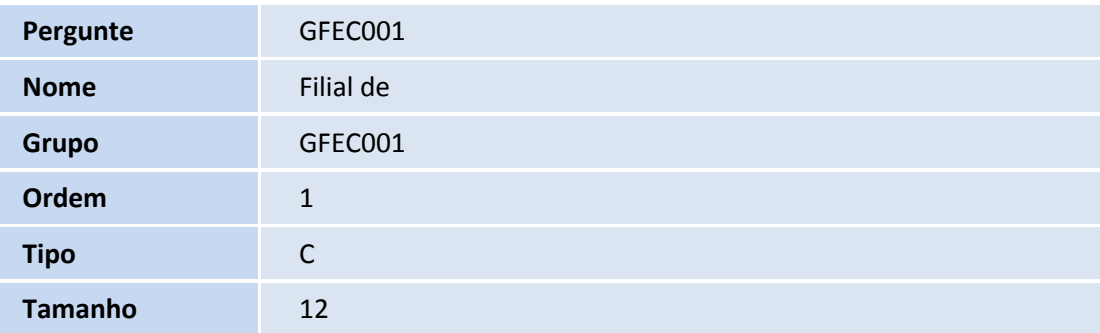

 $\odot$ 

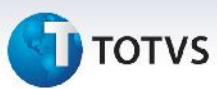

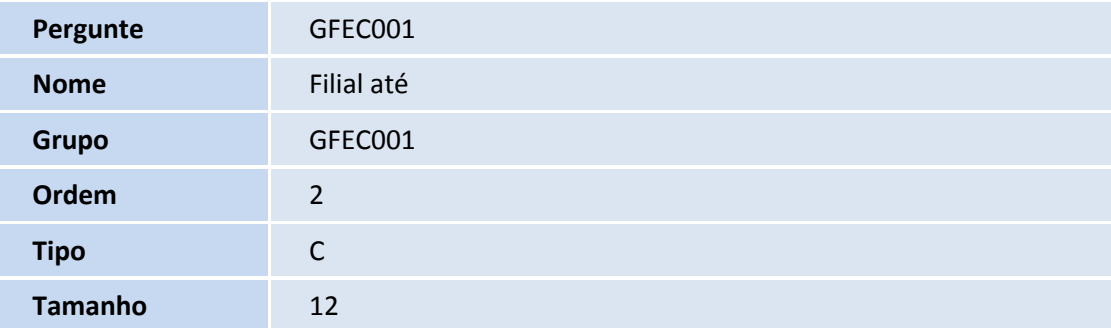

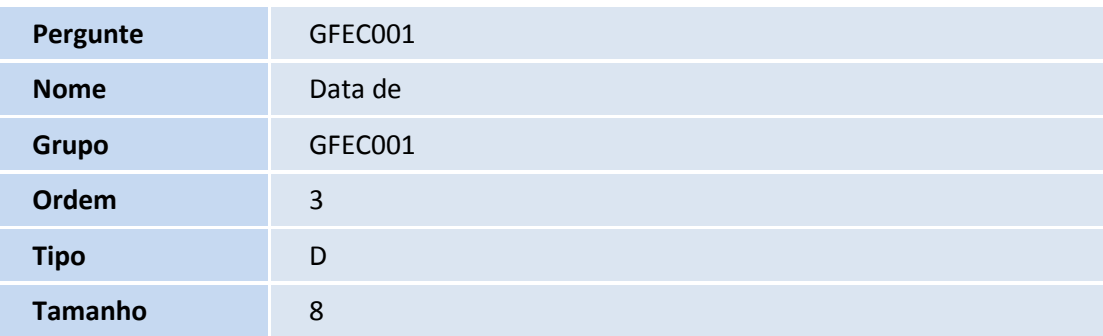

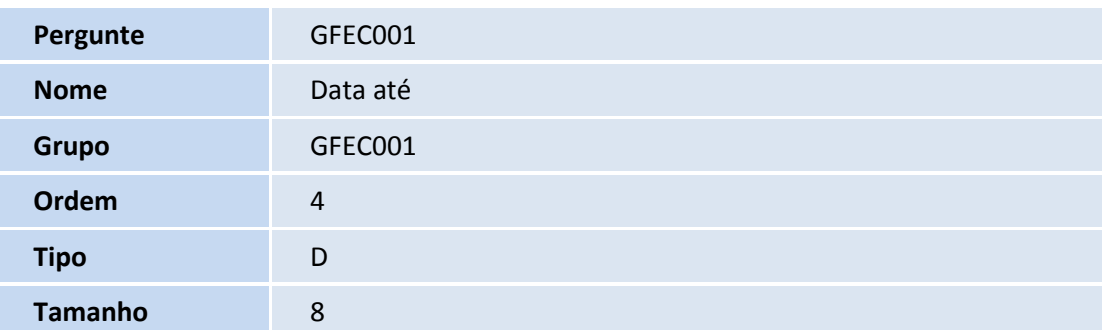

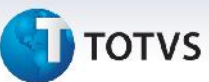

### **Procedimentos para Utilização**

- 1. Na **Gestão de Frete Embarcador (SIGAGFE)** acesse **Consultas > Gerais > Painel Transportad.**
- 2. Na Tela Inicial do programa, selecione o **Transportador** e escolha uma das **Ações Relacionadas** a seguir:
	- **Recursos:** apresenta listas de recursos físicos relacionados ao transportador selecionado.
	- **Doc Cargas:** apresenta uma lista com os documentos de carga gerados no período que tenham um trecho pago do itinerário associado ao transportador selecionado, uma lista contendo estatísticas sobre os documentos de carga e um gráfico de documentos de carga por situação.
	- **Romaneios:** apresenta uma lista com os romaneios de carga gerados no período para o transportador selecionado, uma lista contendo estatísticas sobre os romaneios e um gráfico de pizza de romaneios por situação.
	- **Agendamentos**: apresenta uma lista de todos os agendamentos criados no período para o transportador selecionado, uma lista contendo estatísticas sobre os agendamentos e um gráfico de pizza de agendamentos por situação.
	- **Entregas:** apresenta uma lista dos trechos a pagar dos documentos de carga associados ao transportador selecionado, uma lista contendo estatísticas sobre as entregas, e três gráficos de pizza de entregas sobre: situação de registro das entregas, entregas registradas e cumprimento de prazo, entregas sem registro.
	- **Ocorrências:** apresenta uma lista das ocorrências criadas no período envolvendo o transportador selecionado, três gráficos contendo informações sobre tipo de ocorrência, motivos de ocorrência e provocadores de ocorrência por valor, quantidade de ocorrências e quantidade de documentos de carga. Também apresenta as listas com os dados utilizados nos gráficos.

Observação:

Os gráficos de Tipo e Motivo mostram os cinco tipos e motivos com mais ocorrências e totalizam o restante dos dados para apresentação na secção "Outros".

Na ação de duplo clique nas fatias dos gráficos de Tipo de Ocorrência os gráficos de Motivo e Provocador tem seus dados restringidos a secção selecionada.

 **Doc Fretes:** apresenta uma lista contendo os documentos de carga criados no período e emitidos para o transportador selecionado, um gráfico de pizza com os documentos de carga por situação de aprovação em quantidade de registros e outro gráfico de pizza com os documentos de carga por situação de aprovação em valor dos documentos.

Observação:

Ação somente disponível para emitentes do tipo transportador.

 $\odot$ 

Este documento é de propriedade da TOTVS. Todos os direitos reservados. ©

Este documento é de propriedade da TOTVS. Todos os direitos reservados. ©

# **Boletim Técnico**

# **TOTVS**

 **Pré-faturas:** apresenta uma lista contendo as Pré-faturas criadas no período e emitidas para o transportador selecionado, um gráfico de pizza com as Pré-faturas por situação de aprovação em quantidade de registros e outro gráfico de pizza com as Pré-faturas por situação de aprovação em valor. Observação:

Ação somente disponível para emitentes do tipo transportador.

 **Faturas:** apresenta uma lista contendo as Faturas de Frete criadas no período e emitidas para o transportador selecionado, um gráfico de pizza com as Faturas de Frete por situação de aprovação em quantidade de registros e outro gráfico de pizza com as Faturas de Frete por situação de aprovação em valor das faturas.

Observação:

Ação somente disponível para emitentes do tipo Transportador = sim.

 **Contratos:** apresenta uma lista contendo os Contratos com Autônomos criados no período e emitidos para o transportador selecionado, um gráfico de pizza de Contratos por Situação em quantidade de registros e outro gráfico de pizza de Contratos por Situação em valor dos contratos. Observação:

Ação somente disponível para emitentes do tipo autônomo.

**Despesas**

### Quando transportador

Apresenta três pastas: Cálculos de Frete, Documentos de Frete e Previsto X Realizado. Na primeira pasta apresenta uma lista com os cálculos de frete gerados no período para o transportador selecionado e três gráficos de pizza de valor por Tipo de Cálculo, Componente de Frete e Tipo de Negociação. Na segunda pasta apresenta uma lista com os documentos de frete registrados no período e emitidos para o transportador selecionado e dois gráficos de pizza por valor de frete por Tipo de Documento de Frete e Categoria de Valor de Frete. A terceira pasta apresenta uma lista dos documentos de carga emitidos no período, uma lista de estatísticas com informações sobre Frete Previsto e Frete Realizado, dois gráficos de barras de frete total previsto e realizado e frete normal previsto e realizado e um gráfico de pizza detalhando a composição dos impostos do frete normal ou total, conforme selecionado nos primeiros gráficos.

### Quando autônomo

Apresenta duas pastas: Cálculos de Frete e Contratos. Na primeira pasta apresenta uma lista com os cálculos de frete gerados no período para o transportador selecionado e três gráficos de pizza de valor por Tipo de Cálculo, Componente de Frete e Tipo de Negociação. Na segunda pasta apresenta uma lista dos contratos registrados no período para o transportador selecionado, uma lista de estatísticas envolvendo os contratos listados e um gráfico de pizza de composição de custo de frete.

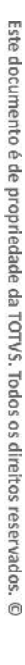

 $\circ$ 

**TOTVS** 

- **Negociações:** solicita a data de referência ao acionar ação. Apresenta a lista de negociações com o transportador vigentes na data de referência informada, lista com tipos de operações das negociações vigentes, lista com classificação de frete das negociações vigentes e lista de cidades atendidas pelas negociações vigentes com quantidades de entregas e data da última entrega.
- **Estatísticas:** apresenta três gráficos de barras verticais contendo estatísticas sobre Movimentação, Ocorrências e Negociações/Auditoria onde é possível visualizar o percentual de participação do transportador selecionado em relação ao total em diversos aspectos como Romaneios, Documentos de Carga etc., e uma lista contendo os dados dos gráficos.

Para alterar os parâmetros de faixa de filial e período, escolha a opção **Parâmetros**.

### **Informações Técnicas**

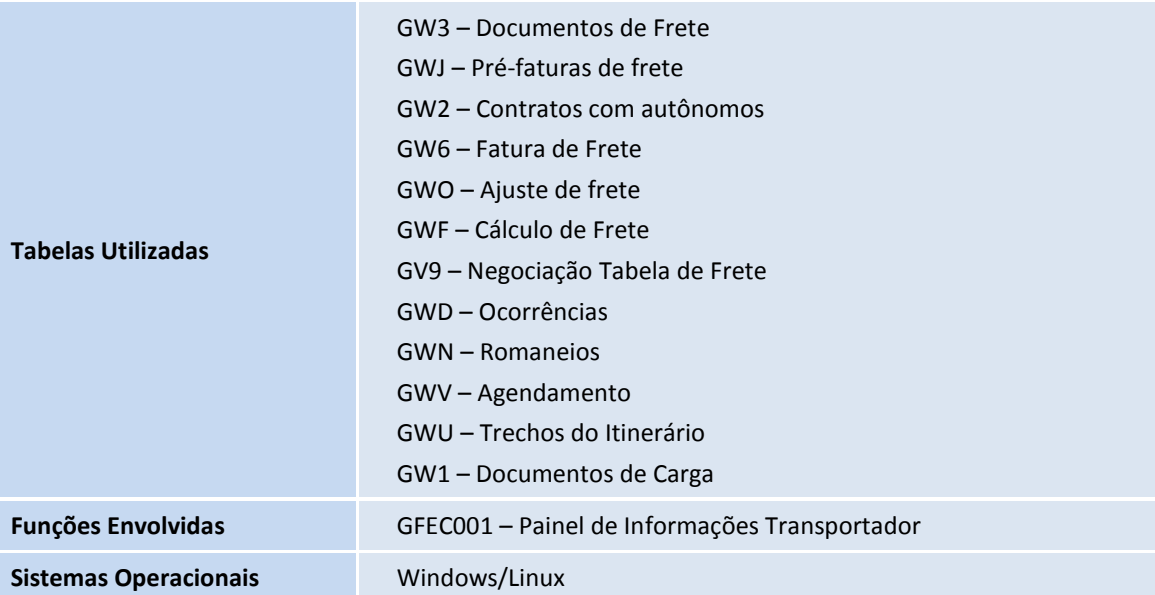